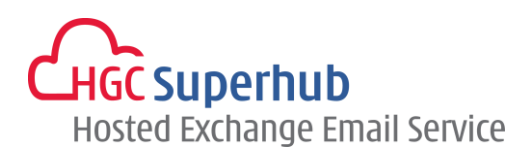

# HGC SUPERHUB HOSTED EXCHANGE EMAIL

## IMAP SETUP GUIDE FOR IPHONE

MICROSOFT HOSTED COMMUNICATION SERVICE V1

### **Table of Contents**

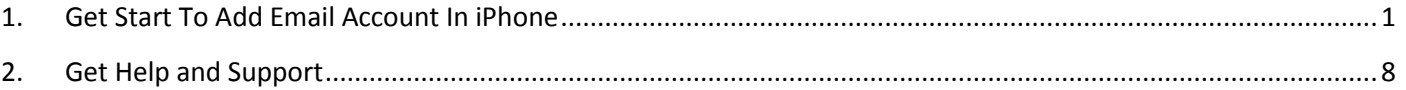

**The guide is to describe how to set up IMAP mail account in iPhone.** 

However, various iPhone OS versions may have different screen prompts and the layouts below are for your reference only. The general step should still hold.

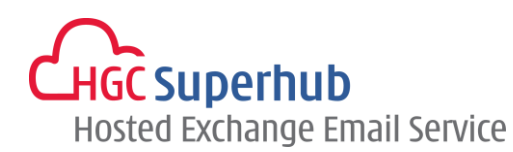

#### <span id="page-1-0"></span>**1. Get Start To Add Email Account In iPhone**

Step 1: Go to settings, and select **Mail, Contacts, Calendars**

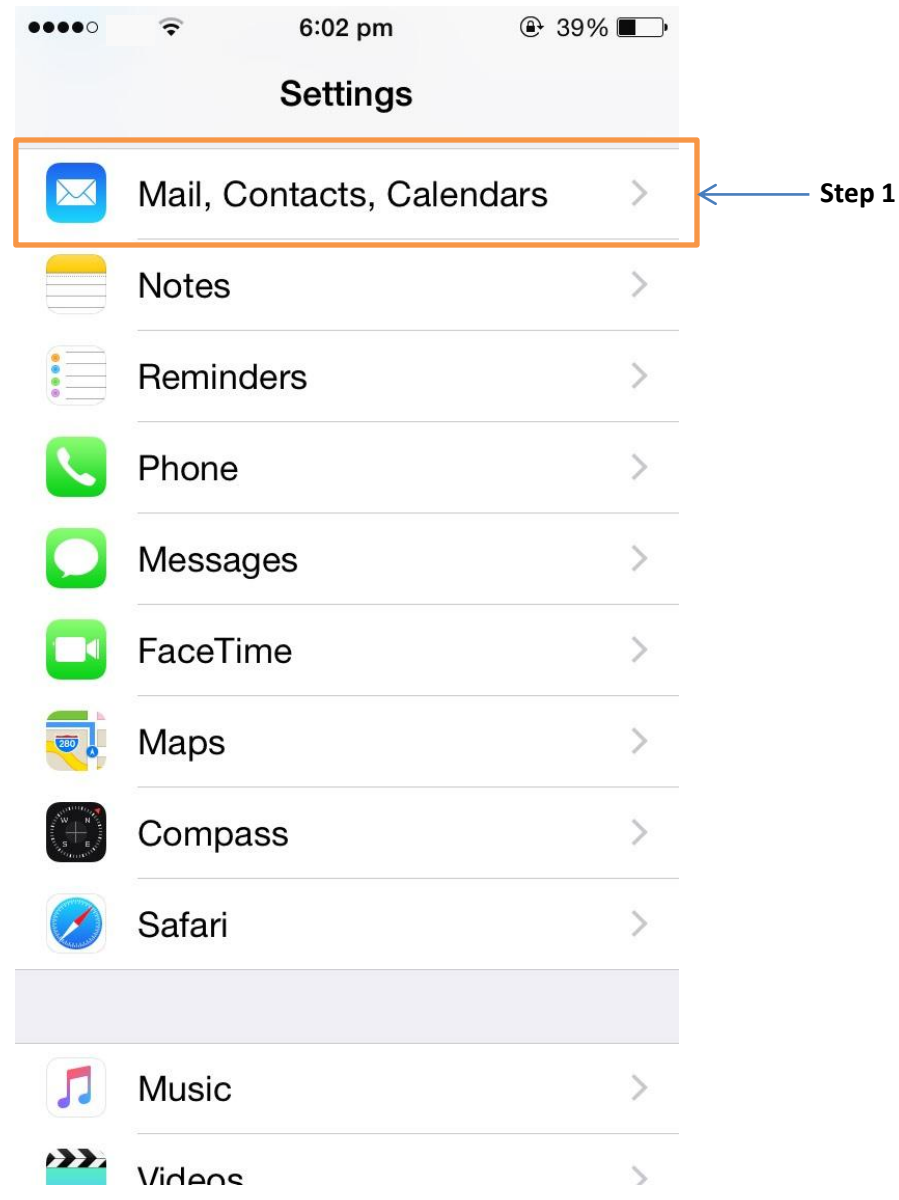

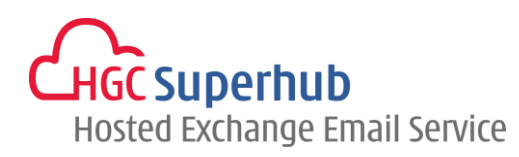

Step 2: Select **Add Account**

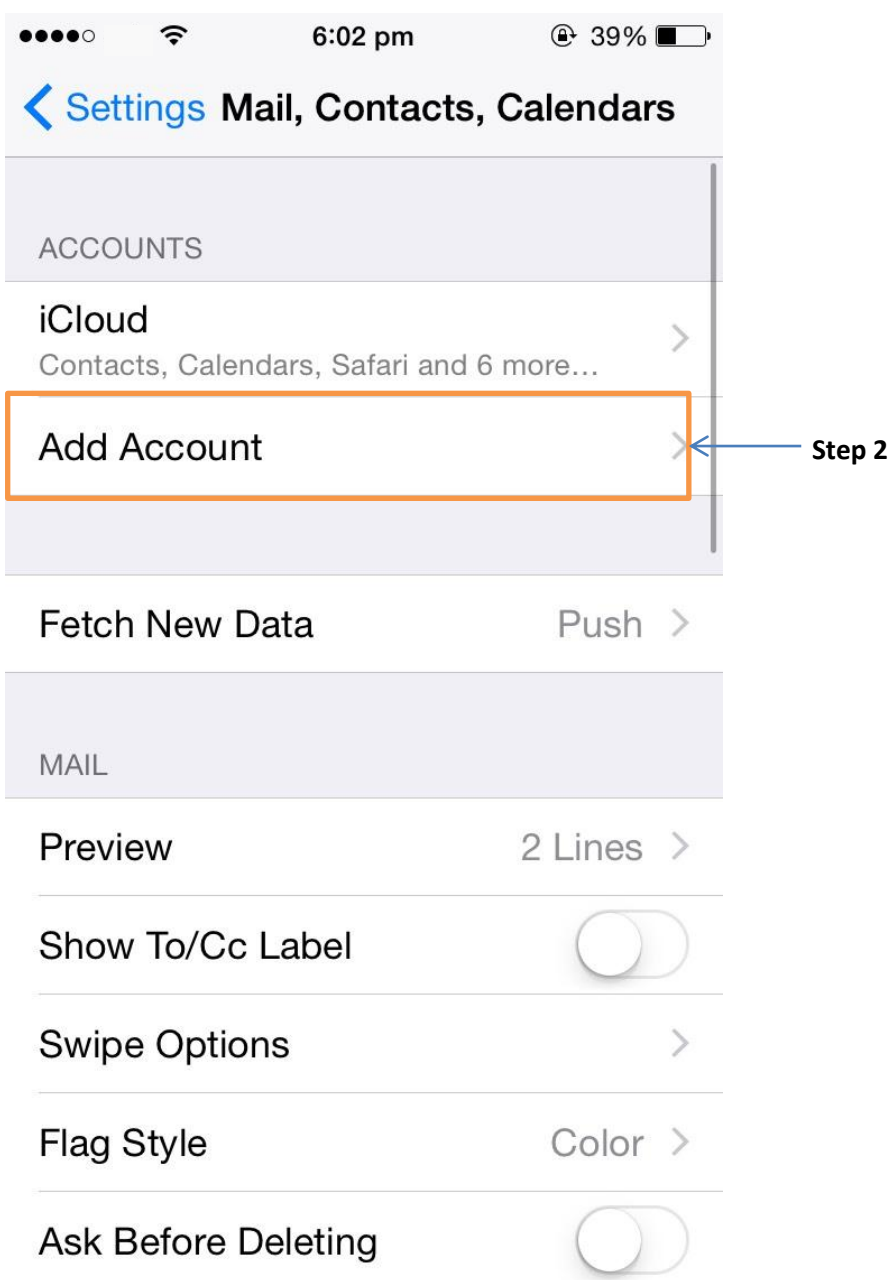

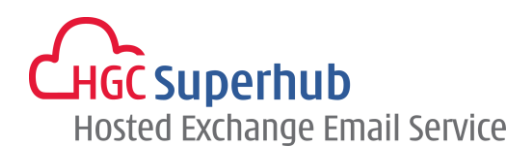

Step 3: Select **Other**

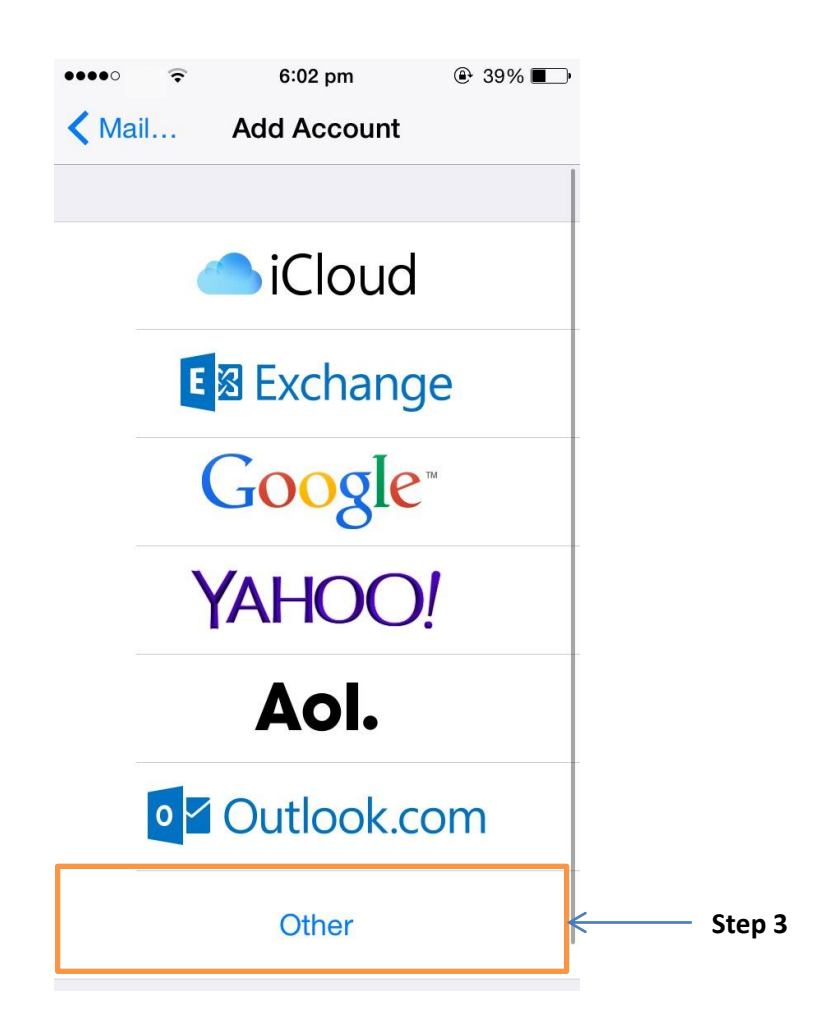

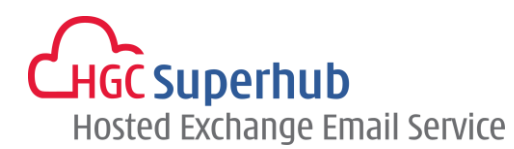

#### Step 4: Select **Add Mail Account**

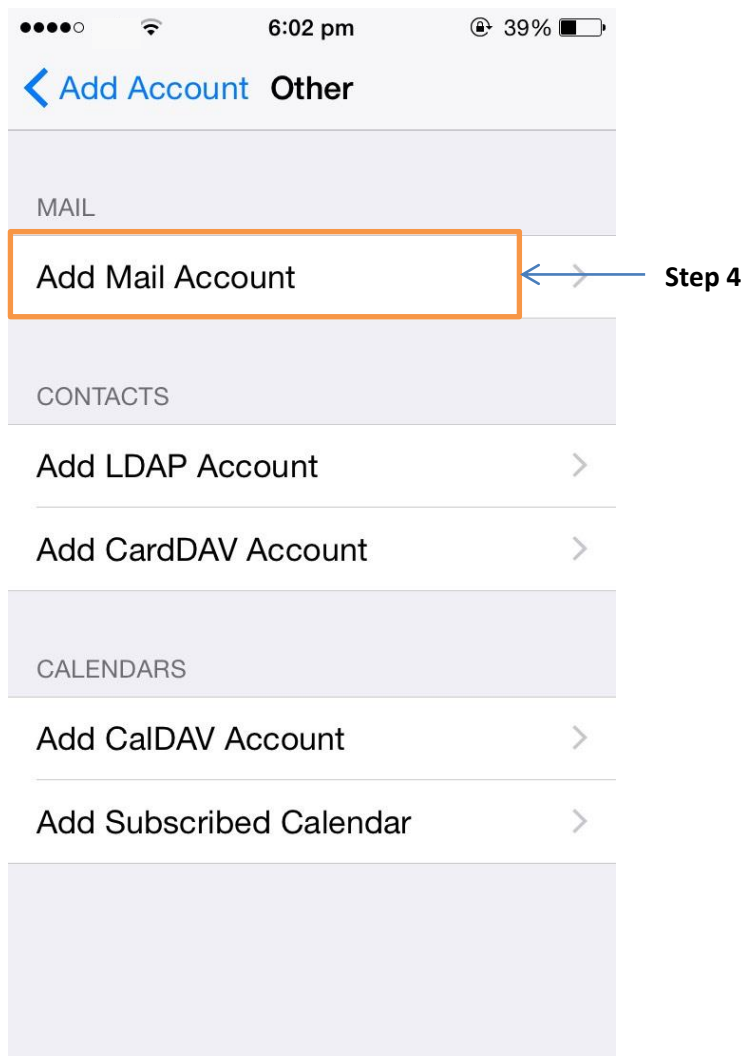

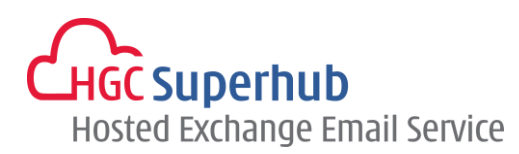

Step 5: Enter your **Name**, email address in **Email** and **Password**. Give a **Description** for this email account. Click **Next**

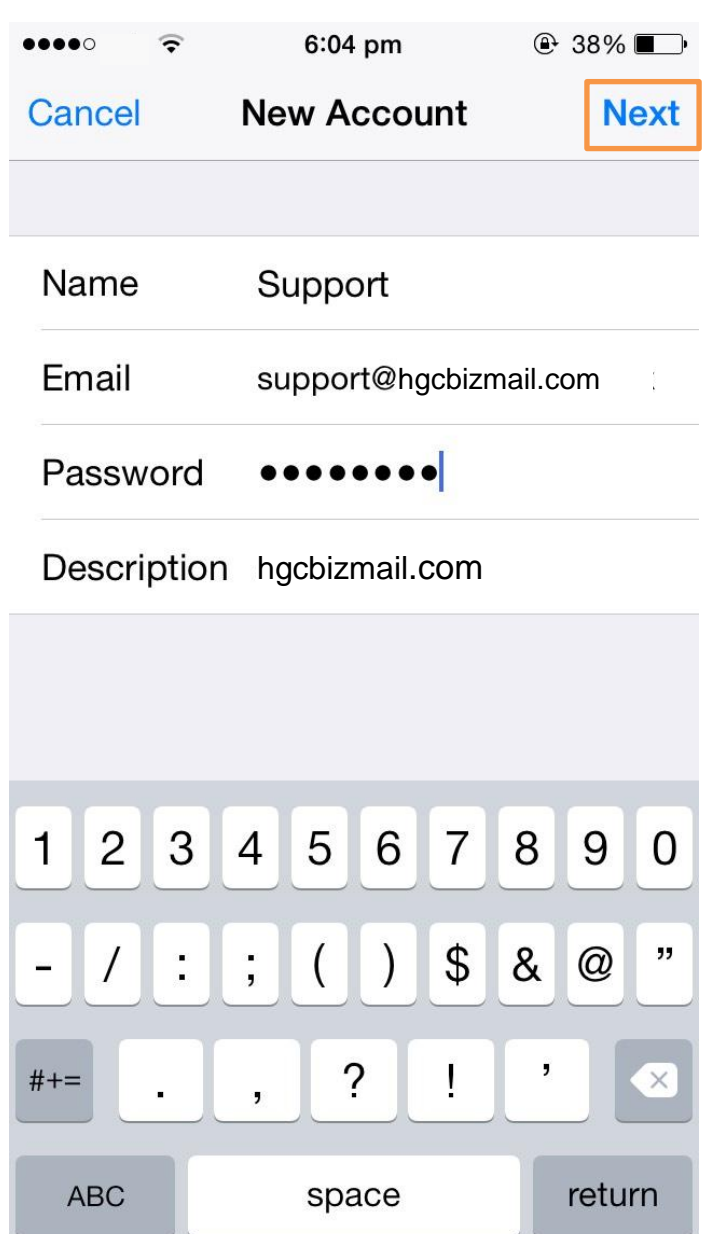

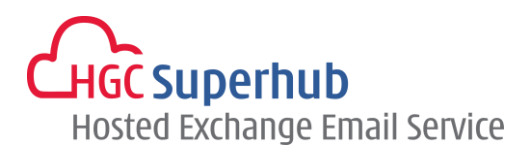

Step 6: Select **IMAP**, and then enter following setting, and then click **Next**

**Name:** It should be pre-set in previous step. If not, please enter your name. **Email:** It should be pre-set in previous step. If not, please enter your email address. **Description:** It should be pre-set in previous step. If not, please enter a description. **Incoming mail server**

**Host Name:** *imap.hgcbizmail.com (for exchange 2010) / 2013imap.hgcbizmail.com (for exchange 2013)* **User Name:** *your email address* **Password:** *your password* **Outgoing mail server Host Name:** *smtp.hgcbizmail.com (for exchange 2010) / 2013smtp.hgcbizmail.com (for exchange 2013)* **User Name:** *your email address* **Password:** *your password*

6:05 pm  $\oplus$  37%  $\bullet\bullet\bullet\bullet\circ$ Cancel **New Account Next IMAP POP** Name Support Email support@hgcbizmail.com Description hgcbizmail.com INCOMING MAIL SERVER 1  $\overline{2}$ 3  $\overline{4}$ 5 7 8 9  $\Omega$ 6  $\mathfrak{S}$ ,,  $\frac{1}{2}$ &  $\omega$  $\ddot{\phantom{0}}$ ?  $#+-$ 

space

**ABC** 

return

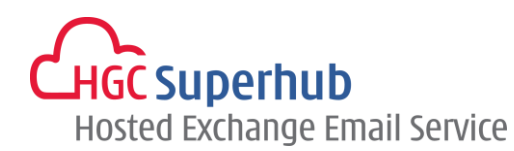

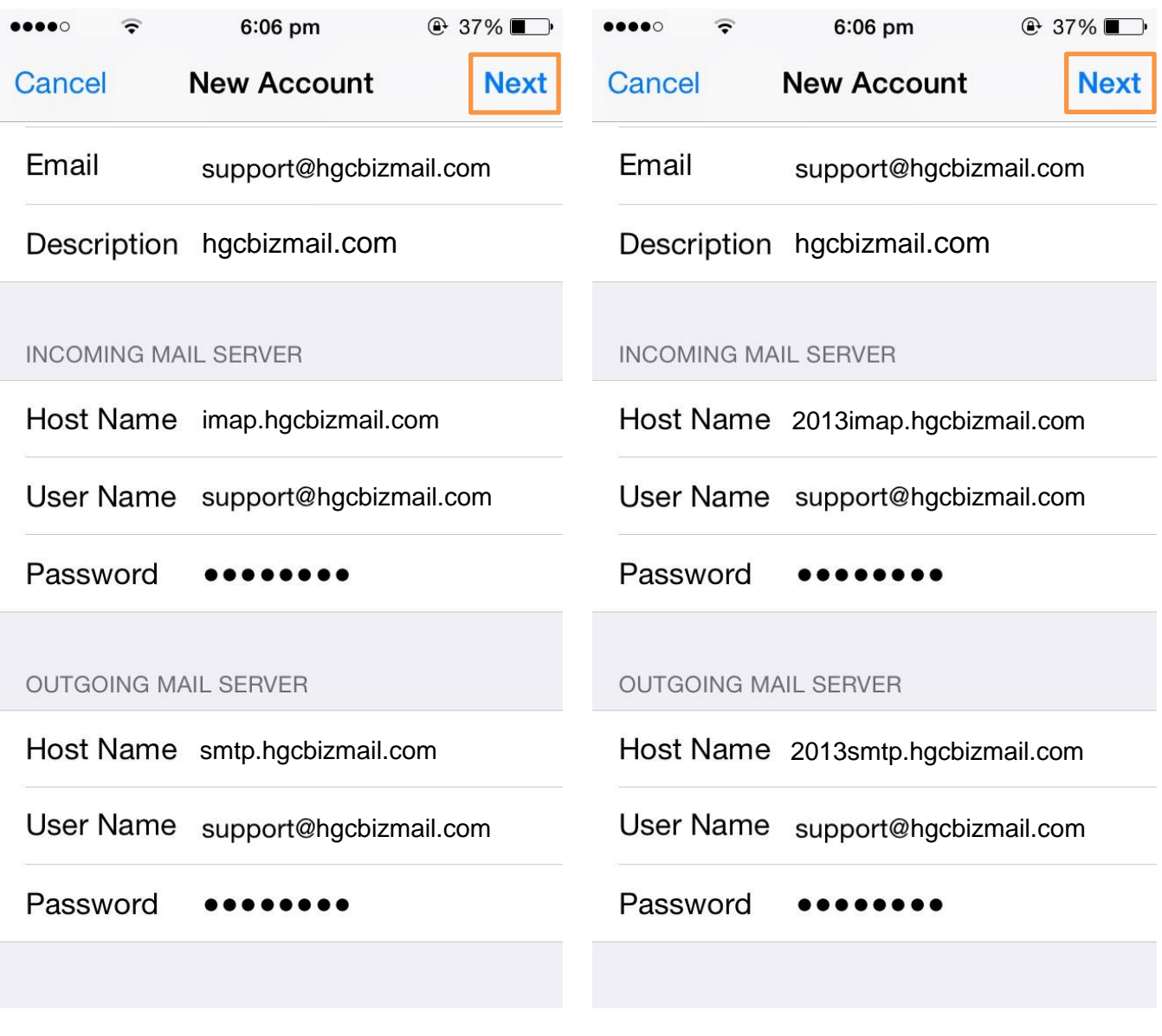

**Figure 1** Figure 2

Figure 1 is the example of exchange 2010 mail account setting.

Figure 2 is the example of exchange 2013 mail account setting.

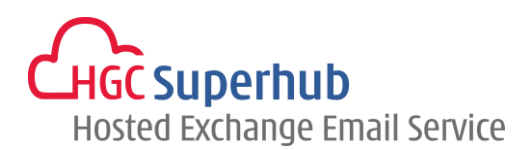

Step 7: It shall prompt account added.

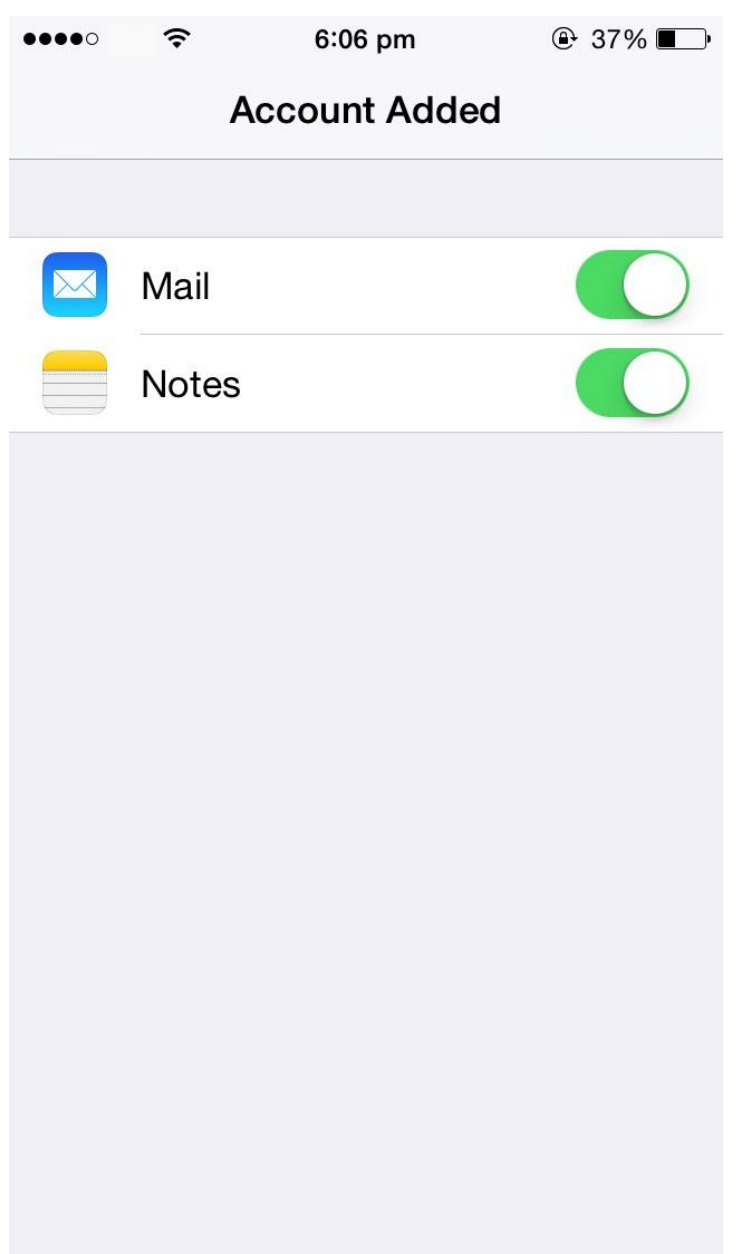

#### <span id="page-8-0"></span>**2. Get Help and Support**

We are glad to assist you with any enquiry or issue on the setup and use of service. Please contact our Support team via phone at 3160 3160.